## SR80 Tool

#### User Manual V1.05

All specifications are subject to change without notice.

# Contents

| Programming | CHAPTER 1. INTRODUCTION                                                           |
|-------------|-----------------------------------------------------------------------------------|
|             | CHAPTER 2. SUPPORT DEVICE & INTERFACE5                                            |
|             | CHAPTER 3. User Interface7                                                        |
|             | 3.1. Main Dialog8                                                                 |
|             | 3.2. Port Setup Dialog9                                                           |
|             | 3.3. Logo Setup Dialog9                                                           |
|             | 3.4. User Setup Dialog······10                                                    |
|             | 3.5. Sample Print Dialog10                                                        |
|             | 3.6. Firmware Download Dialog10                                                   |
|             | 3.7. Network Setting Dialog (Ethernet Interface) 11                               |
|             | 3.8. Network Setting Dialog (WLAN Interface)12                                    |
|             | CHAPTER 4. Description of each functions13                                        |
|             | 4.1. Logo Setup 14                                                                |
|             | 4.2. User Setup······17                                                           |
|             | 4.3. Firmware download (Using Utility)22                                          |
|             | 4.4. Firmware download (Using USB memory stick)·24                                |
|             | 4.5. Sample Print25                                                               |
|             | 4.6. Network Setting Dialog (Ethernet Interface)25                                |
|             | 4.6.1. Ethernet Network Dialog ······25                                           |
|             | 4.6.2. Web Server28                                                               |
|             | 4.7. Network Setting Dialog (WLAN Interface)30                                    |
|             | 4.7.1. WLAN Network Dialog ······30                                               |
|             | 4.7.2. Glossary of Terms                                                          |
|             | 4.7.3. Install a Virtual COM Driver (Windows XP, POSReady 2009) ····32            |
|             | 4.7.4. Install a Virtual COM Driver (Windows 7, POSReady 7) ······33              |
|             | 4.7.5. Infrastructure mode setting ······34<br>4.7.6. Limited AP setting ······37 |
|             | 4.7.6. Limited AP setting                                                         |
|             | 4.7.8. WLAN factory reset                                                         |

## CHAPTER 1. INTRODUCTION

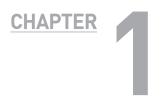

# INTRODUCTION

It is integrated software for POS Printer SR80 and it includes the all of the necessary utility for our printer product. If you want to other resource for our printer example windows driver, OPOS driver and other interface driver, please visit our web site.

## CHAPTER 2. SUPPORT DEVICE & INTERFACE

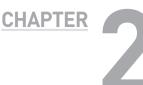

# **CHAPTER SUPPORT DEVICE &** INTERFACE **INTERFACE**

#### DEVICES

• SR80

#### **FUNCTIONS**

- NV Logo download
- User Setup
- Sample Print
- Firmware download
- Net Configuration

#### **INTERFACES**

- RS-232c (Serial)
- USB (Virtual COM , USB)
- Ethernet (TCP/IP)
- WLAN (TCP/IP)

## CHAPTER 3. User Interface

- 3.1. MAIN DIALOG
- 3.2. PORT SETUP DIALOG
- 3.3. LOGO SETUP DIALOG
- 3.4. USER SETUP DIALOG
- 3.5 SAPLE PRINT DIALOG
- 3.6. FIRMWARE DOWNLOAD DIALOG
- 3.7. NETWORK SETTING DIALOG

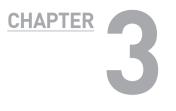

# **User Interface**

## 3.1. Main Dialog

#### Main Dialog

It a Main Page of SR80 Tool.

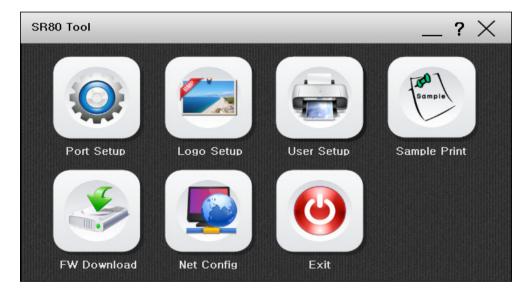

- Port Setup : Choose Device & Interface
- Logo Setup : Logo Image Downloading & Image printing
- User Setup : Changing variable custom settings
- Sample Print : Print some samples.
- FW Download : Update printer's firmware.
- Net Config : Changing printer's network setting.
- Exit

## 3.2. Port Setup Dialog

#### Port Setup Dialog

You can select the device & Interface

#### <DEVICE LIST>

- SR80

#### <INTERFACE LIST>

- Serial
- USB(USB, VCOM)
- ETHERNET
- WLAN

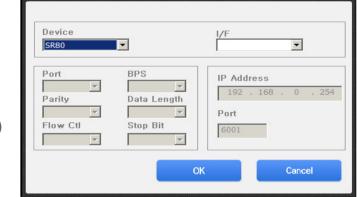

## 3.3. Logo Setup Dialog

#### Logo Setup Dialog

You can download images and printing images.

| No. Name                                 |           | Size                    | Height Option                                             | NV Image Print                          | Diverging point(0~255)                                                    |
|------------------------------------------|-----------|-------------------------|-----------------------------------------------------------|-----------------------------------------|---------------------------------------------------------------------------|
|                                          |           |                         | Width Option                                              | Print Images                            | Half tone                                                                 |
| Nuber of im<br>Fotal image<br>nage thumb | file size | 0 / 50<br>0 / 126 KByte | © X 2                                                     |                                         |                                                                           |
|                                          |           | Open Files<br>Download  | Top Logo Opti<br>© Enable<br>Image Numbe<br>Justification | Disable                                 | Bottom Logo Option<br>© Enable ® Disable<br>Image Number<br>Justification |
|                                          |           | Remove<br>Remove Al     |                                                           | Center 🕜 Right<br>Power-on<br>O Disable | Left Center Rigt      Set Logo Option      Test Print                     |

## 3.4. User Setup Dialog

#### User Setup Dialog

You can change variable custom settings only for Printer.

| Printing Peripheral Others                                                                     |                    | Notice                                                          |
|------------------------------------------------------------------------------------------------|--------------------|-----------------------------------------------------------------|
| n Paper<br>Paper Width<br>© 80mm © 58mm(32column)<br>© 58mm(30column)                          | Printing Speed     | Less than<br>version 1,03<br>of the printer<br>does not support |
| Paper Color                                                                                    | Paper Density      | some functions                                                  |
| <ul> <li>Black</li> <li>2 color Light</li> <li>2 color Medium</li> <li>2 color Dark</li> </ul> | •                  | Get Value                                                       |
| Water Mark                                                                                     | Left Margin(0~255) | Set Value                                                       |
| 🗇 Disable 💿 Enable Image 🕯 📃 1                                                                 | 0                  | Set Default                                                     |
| Cutter                                                                                         |                    | Save                                                            |
| Auto Cutter Cutting Mode                                                                       |                    | Save                                                            |
| © Enable © Disable ○ Partial Cu                                                                | t 🔿 Full Cut       | Load                                                            |
| Cutting Position                                                                               |                    | Test Print                                                      |
| O Disable O Enable O Lines                                                                     |                    | Cancel                                                          |

## 3.5. Sample Print Dialog

#### Sample Print Dialog

You can print some samples.

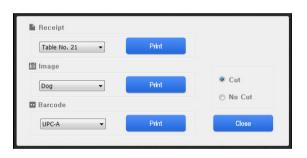

## 3.6. Firmware Download Dialog

#### Firmware Download Dialog

You can update printer's firmware.

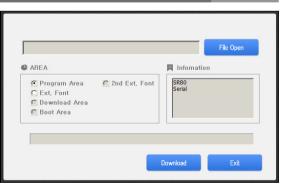

## 3.6. Network Setting Dialog

#### Net Config Dialog

You can change printer's network setting

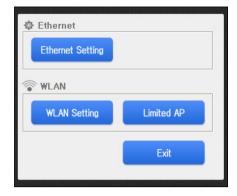

#### **Ethernet Setting Dialog**

You can change a printer's Ethernet setting.

| ĮΡ            | PORT    | Subnet | Gateway | Mac Address |           |
|---------------|---------|--------|---------|-------------|-----------|
|               |         |        |         |             |           |
| NETWORK<br>IP | SETTING | SUBNET | GATEWAY | PORT        | Search    |
|               |         |        |         |             |           |
| DHCP          | •       |        |         | 6001        | Set Value |

## 3.7. Network Setting Dialog

#### WLAN Setting Dialog

You can change a printer WLAN network setting for Infrastructure.

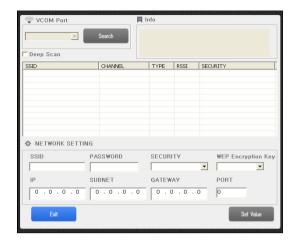

#### Limited AP Dialog

You can change a printer WLAN network setting for Limited AP.

| VCOM Port       | Search   |                  |
|-----------------|----------|------------------|
| I № NETWORK SET | TING     |                  |
| AP NAME         | PASSWORD | SECURITY CHANNEL |
| IР<br>          | SUBNET   | GATEWAY          |
| MAC ADDRESS     | PORT     | Set Value        |
| Exit            |          |                  |

## CHAPTER 4. Description of each functions

- 4.1. LOGO SETUP
- 4.2. USER SETUP
  - 4.2.1. Description of User Setup Options
- 4.3. FIRMWARE DOWNLOAD (USING UTILITY)
- 4.4. FIRMWARE DOWNLOAD (USING USB MEMORY STICK)
- 4.5. SAMPLE PRINT DIALOG
- 4.6. NETWORK SETTING DIALOG (ETHERNET INTERFACE)
  - 4.6.1. Ethernet Network Dialog
  - 4.6.2. Web Server
- 4.7. NETWORK SETTING DIALOG (WLAN INTERFACE)
  - 4.7.1. WLAN Network Dialog
  - 4.7.2. Glossary of Terms
  - 4.7.3. Install a Virtual COM Driver (Windows XP, POSReady 2009)
  - 4.7.4. Install a Virtual COM Driver (Windows 7, POSReady 7)
  - 4.7.5. Infrastructure mode setting
  - 4.7.6. Limited AP setting
  - 4.7.7. WLAN Tips
  - 4.7.8. WLAN factory reset

# CHAPTER Description of each functions

## 4.1. Logo Setup

Logo Setup function can be used for image downloading to NV (Non-Volatile) memory of SR80 or for image printing from it.

- 1. General feature
  - 1) Maximum memory capacity: 126Kbyte
  - 2) Total logo count : Maximum 50
  - 3) Black/White diverging point
  - 4) Image data format : Changeable to a file
  - 5) Image editing functions

#### 2. Logo registration sequence

• Select the bitmap file stored in a printer.

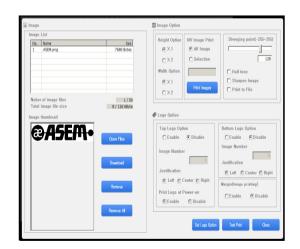

## 4.1. Logo Setup

- At Preview , you can see the logo file you selected.
- If you press the Upload button, the Bitmap image data will be downloaded in the NV graphics memory area of the connected printer. If uploading process finishes successfully, the printer feeds paper a little.

|          | Name                                             | Size                    | Height Option NV Image F                                       | Print Diverging point(-25525             |
|----------|--------------------------------------------------|-------------------------|----------------------------------------------------------------|------------------------------------------|
| No.<br>1 | ASEM.png                                         | 7660 Bytes              | C X I C All Imag<br>X 2 Selection<br>Width Option              | n 128                                    |
| Total    | r of image files<br>image file size<br>thumbnail | 1 / 50<br>8 / 126 KByte | K 2     Logo Option     Top Logo Option     C Enable © Disable | Bottom Logo Option<br>C Enable © Disable |
|          | // 18/61 - 1                                     | Open Files Download     | Image Number                                                   | Image Number                             |
|          |                                                  | Remove                  | Center Center Rigi<br>Print Logo at Power-on<br>Enable Disable | Margin(Image printing)                   |

- You can specify the Printing Range for the logos uploaded in the printer's NV graphics memory area. Selectable choices are below :
  All : Prints all logo images saved in the printer connected currently.
  Selection : Prints the selected logo image saved in the printer connected currently. Selection range can be from 1 to 50. But you can select multiple logo-images by using ", or '-' in the edit box. (e.g. "1,5,10" or "1-5,8,20-22")
- You can specify Quality when print NV image by utility.
   Normal : Print in single height and width
   D/Width : Print in double width
   D/Height : Print in double height
   Quadruple : Print in double height and width

## 4.1. Logo Setup

• After Logo uploading, you can set logo options.

#### Logo Option :

Enable/Disable printing logo Image Number : Number of uploaded imgae Justification : Justification of logo Print logo at power-on :

Printing top logo at power on

- Click and input options and press the Set Logo Option button. If setting process finishes successfully, the printer rebooted.
- Try to click the "Test Print" button and you will see the fantastic receipt with logo image.

| Top Logo Option                              | Bottom Logo     | Option                       |
|----------------------------------------------|-----------------|------------------------------|
| 💿 Enable 🔘 Disable                           | Enable          | O Disable                    |
| Image Number                                 | Image Numbe     | r                            |
| Justification                                | Justification   | 1                            |
| O Left ⊙ Center O Right                      |                 | Center <mark>()</mark> Right |
| Print Logo at Power-on<br>• Enable O Disable | Set Logo Option | Test Print                   |

| Rosempunt, MN 5568<br>(952) |                        |              |
|-----------------------------|------------------------|--------------|
| 04/15/11<br>8:28 pm         | Order #<br>Customer#   |              |
| Sales Perso                 | n:                     |              |
| Al Fakher 2                 | 13.99 each             | 13.99*       |
|                             | Sub-Total:             | 13.99        |
|                             | Tax[7.125]:            | 1.00*        |
|                             | Total:                 | 14.99        |
|                             | Total Paid:<br>Change: | 0.00<br>0.00 |
| Thank<br>You                |                        |              |

## About Buttons

#### [Test Print]

You can test the printer and check the printer's setting. If you press this button, Printer prints out some characters and cuts the paper.

| Printing Peripheral Others                                                                     |                    | Notice                                                              |
|------------------------------------------------------------------------------------------------|--------------------|---------------------------------------------------------------------|
| Paper                                                                                          |                    | Less than                                                           |
| Paper Width<br>© 80mm © 58mm(32column)<br>© 58mm(30column)                                     | Printing Speed     | version 1,03<br>of the printer<br>does not suppor<br>some functions |
| Paper Color                                                                                    | Paper Density      |                                                                     |
| <ul> <li>Black</li> <li>2 color Light</li> <li>2 color Medium</li> <li>2 color Dark</li> </ul> | •                  | Get Value                                                           |
| Water Mark                                                                                     | Left Margin(0~255) | Set Value                                                           |
| ⊙ Disable ⊙ Enable Image # 1                                                                   | 0                  | Set Default                                                         |
| Cutter                                                                                         |                    | Save                                                                |
| Auto Cutter Cutting Mode                                                                       |                    | Save                                                                |
| 🗇 Enable 🔿 Disable 🔿 Partial Cut                                                               | 🔿 Full Cut         | Load                                                                |
| Cutting Position                                                                               |                    | Test Print                                                          |
| O Disable O Enable 0 Lines                                                                     |                    | Cancel                                                              |

#### [Get Value]

It get values from printer.

#### [Set Value]

It sets values with displayed on the dialog or selected of the printer.

#### [Set Default]

Can reset to default values all of them.

[Save]

Save all values to file(\*.USF).

[Load]

Load all values from file(\*.USF).

[Cancel]

Quits this application and returns to Main Dialog.

#### 4.2.1. Description of User Setup Options

- A. Paper Width & Max Column (Default : 80mm)
   This is an option of the paper width for printing. It can be set the paper 58mm or 80mm width.
- B. Paper Type and Black Density (Default : Black / Medium)
   This is an option of the paper type. It can be set Black or 2Color. The second color can be red or blue by 2 color thermal paper type.

nt(-255~255

128

□ Half tone

Sharpen Imag

Print to File

Bottom Logo Oj

## 4.2. User setup

C. Water Mark Function (Default : Disable)

It is SR80 that prints background image on your receipt without any additional commands. You can use Watermark with Logo Downloader in SR80 Tool. If you want to print background image, prepare the bitmap image which will be background. And then follow steps as below.

No. Name

@ASEM•

- Run Logo Setup Dialog and select the prepared bitmap image. And check the image number.
- 2. Click the "Download" button.
- It will show the message box like below, click the "YES" button.

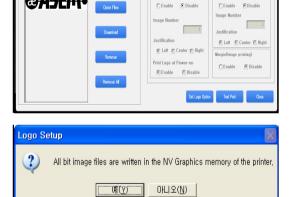

🖽 Image Option

Size 7680 Byter

1 / 50 8 / 126 KBVte Height Option

@ X 1

C X 2

Width Option

€ X1

P Loss Ontier

Top Logo Optic

NV Image Prin

C All Image

C Selection

- 4. All of images saved before on the printer will be deleted and new image data will be downloaded on your printer.
- 5. Printer feeds some paper when the logo download is completed successfully.
- 6. Close Logo Setup Dialog and run User Setup from Main Dialog.

7. Set Enable of the Water Mark Function and input the number of logo image that you want to print as a background. (Refer step 1) And then click the "Set Value" button. The printer will be set values newly and Water Mark Function setting is finished.

| Printing Peripheral Others                                                                     |                    | Notice                                                              |
|------------------------------------------------------------------------------------------------|--------------------|---------------------------------------------------------------------|
| Paper                                                                                          |                    | Less than                                                           |
| Paper Width © 80mm © 58mm(32column) © 58mm(30column)                                           | Printing Speed     | version 1.03<br>of the printer<br>does not suppor<br>some functions |
| Paper Color                                                                                    | Paper Density      |                                                                     |
| <ul> <li>Black</li> <li>2 color Light</li> <li>2 color Medium</li> <li>2 color Dark</li> </ul> |                    | Get Value                                                           |
| Water Mark                                                                                     | Left Margin(0~255) | Set Value                                                           |
| O Disable 🖲 Enable Image # 1                                                                   | 0                  | Set Default                                                         |
| Cutter                                                                                         |                    | Saus                                                                |
| Auto Cutter Cutting Mod                                                                        | le                 | Save                                                                |
| © Enable © Disable ○ Partial C                                                                 | Cut 🔘 Full Cut     | Load                                                                |
| Cutting Position                                                                               |                    | Test Print                                                          |
| O Disable O Enable O Lines                                                                     |                    | Cancel                                                              |

8. Try to click the "Test Print" button and you will see the fantastic receipt with background image. Left picture is the sample receipt that is applied the Water Mark Function. Right one is bitmap image that is used as a background image.

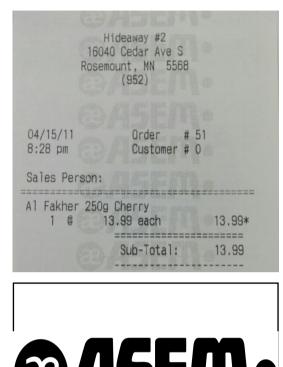

- D. Cutting position adjustment Function (Default : Disable / 0 Line)
  If your receipt is cut wrong, this option will be very useful with you, it makes the application not change.
  When this option set to enable, printer will feed amount (line number input) of paper before cutting.
- E. Drawer open with cutting (Default : Disable)
   This option will make drawer take an open-signal when printer is received the paper cutting command.
- F. Kitchen Bell Type & Length (Default : Bell / 3 times)
   Printer offers one bell and three melodies for using on kitchen. It is possible to adjust ringing time or length of melody.
   The offered bell types are below.

Bell: Default bell

Melody 1 ~ 3: Three different melodies

Other Bell: Blend bell (Internal oscillation type)

- G. Default Code Page (Default : PC437-USA, Standard Europe)If you want to fix the specified codepage as default, select one of codepages in the list and then click the "Set Value" button.
- H. Max Print Speed (Default : 250 mm/sec)
   If printer, especially machine is fast and data transfer-speed is low, that is, two of them have speed mismatched. This case may be cause of an intermittent printing. You can control print speed from this option for better printing, e.g. smooth printing.
- Set Left Paper Margin (Default : 0 dot)
   Left margin of paper is changeable for better receipt (printed) shape.
   For example, if you are using 40-column-format receipt on the printer, you may be seen a print-result tended to left side. In this case you can take much better result, if you set 24-dots which is the value of left margin.
- J. Drawer Open In Self-Test (Default : Disable) Check the drawer operation at print self-test mode.
- K. Received Buffer Size (Default : 4Kbytes)
   Printer's received buffer can be 64Kbytes maximum. You can change buffer size with this option.
- L. Stop Bits (COM) (Default : ONE) Stop bits used during serial communication can be changed.
- M. Paper save mode (Default: OFF) Set a Paper save mode. This mode saves paper.

## 4.3. Firmware download (Using Utility)

Firmware update sequences are below.

- Remember folder directory with downloaded firmware file.
- 2. Turn the printer off.
- Check the cable connection between printer and your PC.

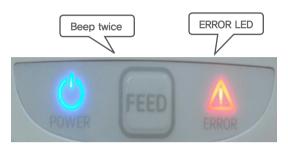

\*If a printer have dip Switches, please turn off all dip switches.

#### \*When printer interface is WLAN, please connect USB cable for F/W update.

- 4. Open the printer cover.
- 5. Turn on printer with FEED button; hold the feed button with 2times buzzer.
- 6. Now, printer is ready to update firmware.
- 7. Run the "Firmware Update Dialog" on Utility and open the downloaded firmware file.
- And then, select the download area which you want to update. (generally select the "Program area")
- 9. Select the connected port on your PC. (Already selected on utility)
- 10. If you click the download button, the firmware update will be started and this application will show the status with progress-bar on dialog bottom side.

(If progress-bar does not proceeding well, when you click download button, you should check 'Port Select' or cable connection whether settings are correct or not.)

- 11. If download is done, printer will notify download completion with 5 times buzzer. (in surely case that download is succeeded). And then turn off a printer.
  - If buzzer does not ring that means communication ERROR is occurred during download. In this case, please check Cable connection status (It should be fasten – Normal).
- 12. Please try to operate 'SELF TEST' and check the updated firmware version.

|                                                                 |                 | _                       | File Open |
|-----------------------------------------------------------------|-----------------|-------------------------|-----------|
| AREA<br>Program Area<br>Ext, Font<br>Download Area<br>Boot Area | 🖻 2nd Ext. Font | Information SR80 Serial |           |
|                                                                 |                 |                         |           |

## 4.4. Firmware download (Using USB memory stick)

Firmware update sequences are below.

- 1. Format a USB memory stick to FAT file system.
- 2. Copy the firmware file to USB memory stick.(No folder)
- 3. Turn off a printer. And then connect a USB memory stick to printer USB port.
- 4. Printer with dip switch:

Turn on the switch 7<sup>th</sup> of dip switch 2<sup>nd</sup>. Open the printer cover. Turn on a printer with holding the FEED Button. After 2 seconds, Release the FEED button.

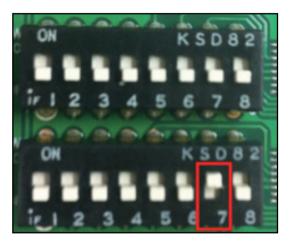

## 4.5. Sample Print Dialog

Here you can print some samples.

- 1. Receipt samples.
- 2. Image samples.
- 3. Barcode samples.

| Table No. 21 - | Print |        |
|----------------|-------|--------|
| Image          |       |        |
| Dog 🗸          | Print | Out    |
| Barcode        |       | No Cut |
| UPC-A 👻        | Print | Close  |

## 4.6. Network Setting Dialog (Ethernet Interface)

#### 4.6.1. Ethernetl Network Setting Dialog

Here you can change the network settings for the printer. If you would like to change the network settings, please follow these steps.

- 1. The printer is connected to the router. PC must be connected to the same router.
- 2. Turn on printer normally.
- Run the "Ethernet Setting Dialog." Press the "Search Printer" button.

|               | PORT | Subnet | Gateway | Mac Address |                     |
|---------------|------|--------|---------|-------------|---------------------|
|               |      |        |         |             |                     |
|               |      |        |         |             |                     |
|               |      | UBNET  | GATEWAY | PORT        | Search              |
| ▶ NETWORK SET |      | UBNET  | GATEWAY | PORT 6001   | Seerch<br>Set Value |

#### 4. If you can see the

"Windows Security Alert" message, Click a "Unblock" button (Windows XP) or "Allow access" button (Windows 7). And retry the 3 Step.

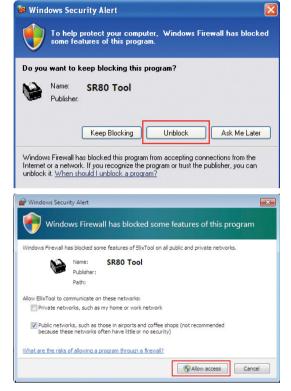

5. If you can see the "The Printer has finished searching." message, detected the printer's network settings appear. (If you can not see any list, Please check cable and network.)

| Р            | PORT   | Subnet        | Gateway     | Mac Address    |           |
|--------------|--------|---------------|-------------|----------------|-----------|
| 92.168.0.254 | 6001   | 255.255.255.0 | 192.168.0.1 | 00:13:62:01:3E | :D6       |
|              |        |               |             |                |           |
|              |        |               |             |                |           |
|              |        |               |             |                |           |
|              |        |               |             |                |           |
|              |        |               |             |                |           |
| NETWORK S    | ETTING |               |             |                |           |
| IP           | SUBNE  | T (           | GATEWAY     | PORT           | Search    |
|              |        |               |             | 6001           | oburon    |
| I            |        |               |             |                | Set Value |
| DHCP         |        |               |             |                |           |
|              |        |               |             | Launch Browser | Exit      |

- Choose one to change the IP. Enter the network settings you want (as shown). Finally, press the "Set Value" button.
- 7. You can see the "Do you wand to change the Network Setting?" message. Press the "Yes" button.
- Printer will notify update completion with buzzer, and then printer will be restart.
- 9. Do self-test for confirming the updated network setting.

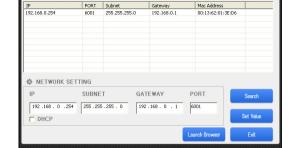

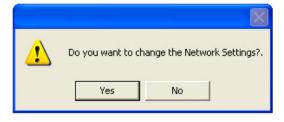

# Update Complete. Please wait beep the buzzer and automatically power off.

#### 4.6.2. Web Server

Only firmware version 1.20 or later Ethernet interface supports the Web server. Function provided by the Web server are as follows. (Function that supports every version of firmware, may be different.)

#### <Function>

- Check the basic information(including IP network, printer status, etc).
- Printer Network Setting function.
- User Setup function.(including Kitchen bell, code page, etc).
- Change Web server password.
- Printer rebooting

#### <Notice>

- Web server, has been optimized to Chrome browser. In addition, in accordance with the state of the other browsers and network, screen display may be different.

- For reliable management, as far as possible, please be used in situations where you do not have printing.

#### [Login Screen]

← → C 🗋 192.168.1.184

In the address bar of your web browser: When "http // printer's ip" to enter, you will be able to connect to the printer. Master password is 0821.

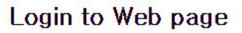

| Password | * | Login |
|----------|---|-------|
|----------|---|-------|

#### [General Information Screen]

Network information of the printer, the version of the firmware, you will be able to check the status.

#### **General Information**

| Printer IP          | 192.168.000.254   |
|---------------------|-------------------|
| Subnet Mask         | 255.255.255.000   |
| Gateway             | 192.168.000.001   |
| Port                | 6001              |
| MAC Address         | 00.13.62.00.11.12 |
| Printer Information |                   |
| Printer Version     | STD1.21           |
| Check Status        |                   |
| Printer Status      | IDLE              |
|                     | Refresh           |

#### [TCP/IP Setting Screen]

You can change the network settings, such as the printer of IP. The changed setting is not apply till when you restart.

#### TCP/IP Setting

Printer IP Subnet Mask Gateway Port

| 192 168 000 254 |  |
|-----------------|--|
| 255.255.255.000 |  |
| 192.168.000.001 |  |
| 6001            |  |
| Network Config  |  |
|                 |  |

#### [User Setup Screen]

You can change the basic code page, Kitchen Bell settings and receive buffer of the printer.

After the setting, the printer will be restarted.

| Kitchen Bell         |                                            |
|----------------------|--------------------------------------------|
| Kitchen Bell Type    | Bell     OMelody 1 OMelody 2 OMelody 3     |
| Kitchen Bell Times   | 3 times 🗸                                  |
| Kitchen Bell Output  | ○ Board Buzzer                             |
| Communication        |                                            |
| Received Buffer Size | ● 4 Kbyte ◯ 20 Kbyte ◯ 32 Kbyte ◯ 64 Kbyte |
| Printing             |                                            |
| Default Code Page    | PC437 (USA, Std Europe) 🗸                  |

#### 4.7.1. WLAN Network Dialog

You can select the "Infrastructure Dialog" and "Limited AP Dialog". It can change the network settings for the printer.

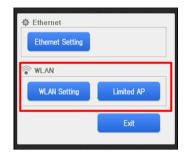

#### 4.7.2. Glossary of Terms

• AP (Access Point)

AP, actually as a device is a hotspot that is like an Ethernet hub. It can be possible to communicate, which is binding one network with wireless clients (devices) nearly located in AP. And it can be possible to connect to WAN, backbone or another AP (hotspot) through the Ethernet line connected with one AP.

• Infrastructure

If several terminals (PC, PCPOS etc.) or clients connect to one AP and they are composed to the same network, this is called 'infrastructure'. In other words, infrastructure is a structure that WLAN interface connects with PC or terminals through AP.

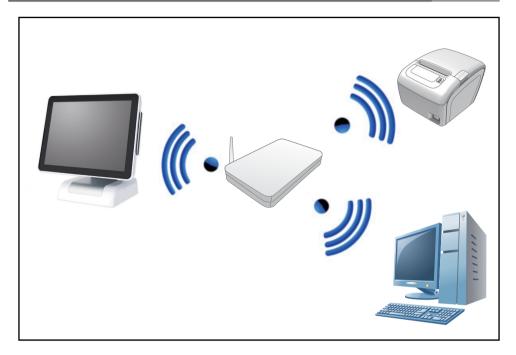

Limited AP

Limited AP, which WLAN interface is become AP by itself, can be possible to communicate directly with other terminals (PC, PCPOS etc.) or clients without any other APs.

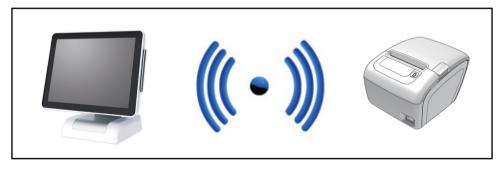

#### 4.7.3. Install a Virtual COM Driver (Windows XP, POSReady 2009)

Virtual COM port driver must be installed when WLAN Interface sets up. During installation, Please do these steps are following.

- 1. Turn a printer off.
- Install Printer Driver for installing virtual COM driver automatically.
   Please refer to the manual of Printer Driver Installer.
   (Select a connection type of the printer: ETHERNET CONNECTION Create aTCP/ IP Printer Port :The value for use later)
- 3. Connect a USB cable to printer and PC.
- 4. Turn a printer on.
- 5. When "Found New Hardware Wizard" is appeared, select a "Install the software automatically (Recommended)"

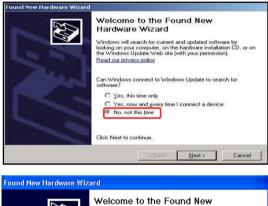

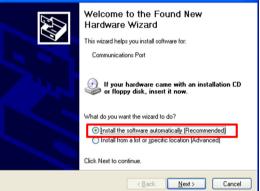

 When the installation is completed, run the "Device Manager" for checking a New Virtual COM port number.

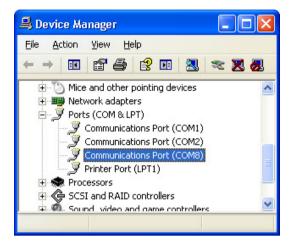

#### 4.7.4. Install a Virtual COM Driver (Windows 7, POSReady 7)

Virtual COM port driver must be installed when WLAN Interface to set up. During installation, Please proceed as follows, depending.

- 1. Turn a printer off.
- Install Printer Driver for installing virtual COM driver automatically.
   Please refer to the manual of Printer Driver Installer.
   (Select a connection type of the printer: ETHERNET CONNECTION
- Create a TCP/IP Printer Port: The value for use later)
- 3. Connect a USB cable to printer and PC.
- 4. Turn a printer on.
- When Virtual COM port is installed properly in Windows, this balloon appears as shown.

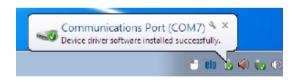

- When the installation is completed, run the "Device Manager" for checking a New Virtual COM port number.
- Ports (COM & LPT)
   Communications Port (COM1)
   Communications Port (COM2)
   Communications Port (COM3)
   Communications Port (COM4)
   Communications Port (COM5)
   Communications Port (COM6)
   Communications Port (COM7)
   Printer Port (LPT1)
   Processors

#### 4.7.5. Infrastructure mode setting

Click "**WLAN Setting**" Button in dialog. When message box is appeared, turn a printer on and then connect USB cable PC and printer.

|         | <ul> <li>Ethernet</li> <li>Ethernet Setting</li> <li>WLAN</li> <li>WLAN Setting</li> <li>Limited AP</li> <li>Exit</li> </ul> |
|---------|----------------------------------------------------------------------------------------------------|
| otice   | X                                                                                                    |
| Turn or | the printer and Connect a USB cable.                                                                                         |
|         |                                                                                                    |

Click "**Search**" button to search AP list. When message box is appeared, click "OK" button.

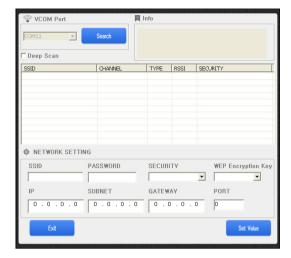

When "Search AP" is completed, WLAN interface information and list of around the AP devices appear.

- SSID : AP Name
- CHANNEL: Communication channel
- TYPE : Operation mode
- RSSI : Received signal strength indication
   O: Weak signal
   OO : Normal signal
   OOO : Strong signal

| 🐨 VCOM Port                                                |                 | <b>R</b> II | nfo      |                                    |                                                           |
|------------------------------------------------------------|-----------------|-------------|----------|------------------------------------|-----------------------------------------------------------|
| COM11                                                      | Search          | GW          | : 192.16 | Se<br>0.254<br>8.0.1<br>DC:1C:D4:1 | ecurity : OPEN<br>SN : 255.255.255.0<br>PORT : 6001<br>78 |
| SSID                                                       | CHANNEL         |             | TYPE     | RSSI                               | SECURITY                                                  |
| song                                                       | 1               |             | Infra    | 000                                | Open                                                      |
| BONG                                                       | 1               |             | Infra    | 00                                 | WEP                                                       |
| JYW_WIFI                                                   | 5               |             | Infra    | 00                                 | WPA2                                                      |
| Evan 2.4G                                                  | 2               |             | Infra    | 000                                | WPA2                                                      |
| 106F3F61AA38-1                                             | 1               |             | Infra    | 00                                 | Open                                                      |
| Tabby-Demo                                                 | 1               |             | Infra    | 00                                 | Unknown                                                   |
| 하슬라                                                        | 5               |             | Infra    | 00                                 | WPA2                                                      |
| SAM4S                                                      | 6               |             | Infra    | 00                                 | WEP                                                       |
| Tabby-Demo                                                 | 7               |             | Infra    | 000                                |                                                           |
| security<br><                                              | 5               |             | Infra    | 00                                 | Onen 🗡                                                    |
| NETWORK SETTING<br>INC. INC. INC. INC. INC. INC. INC. INC. | IG              |             |          |                                    |                                                           |
| SSID                                                       | PASSWORD        |             | SECUR    | ITY                                | WEP Encryption Key                                        |
| IP                                                         | SUBNET          |             | GATEW    | AY                                 | PORT                                                      |
| 192.168.0.254                                              | 255 .255 .255 . | 0           | 192.1    | 58.0.                              | 1 6001                                                    |
| Exit                                                       |                 |             |          |                                    | Set Value                                                 |

Select the SSID of AP which you want to connect. (You must select Normal or Strong signal SSID for a safety communication.) If you need a password for connection, enter a PASSWORD. Enter the Network setting values (IP, SUBNET, and GATEWAY) that are assigned from the **network** administrator. And then click "SET Value" button.

Click the "OK" button; please wait for the completion of setting.

When the setting is completed, this message appears as shown in the figure. Then disconnect the USB cable from the printer, the printer off and turn it on.

Note: PC and the printer must be on the same network.

| COM11 💌                       | Search         | SSID : song<br>IP : 192.168<br>GW : 192.16<br>MAC : 00:08 | .0.254<br>8.0.1 | PORT : 6001       |
|-------------------------------|----------------|-----------------------------------------------------------|-----------------|-------------------|
| SSID                          | CHANNEL        | TYPE                                                      | RSSI            | SECURITY          |
| song                          | 1              | Infra                                                     | 000             | Open              |
| Evan 2.4G                     | 2              | Infra                                                     | 000             | WPA2              |
| Tabby-Demo                    | 7              | Infra                                                     | 000             | WPA2-Mixed        |
| butterbong                    | 8              | Infra                                                     | 000             | WPA2              |
| iptimekk                      | 11             | Infra                                                     | 000             | Unknown           |
| BONG                          | 1              | Infra                                                     | 00              | WEP               |
| JYW_WIFI                      | 5              | Infra                                                     | 00              | WPA2              |
| 106F3F61AA3B-1                | 1              | Infra                                                     | 00              | Open              |
| Tabby-Demo                    | 1              | Infra                                                     | 00              | Unknown           |
| 하슬라<br><                      | 5              | Infra                                                     | 00              | WPA2              |
| NETWORK SETTI<br>SSID<br>song | NG<br>PASSWORD | SECUR<br>OPEN                                             | ITY             | WEP Encryption Ke |
| IP                            | SUBNET         | GATEV                                                     | AY              | PORT              |
| 192.168.0254                  | 255.255.255.0  | ) 192.1                                                   | 68.0.           | 1 6001            |

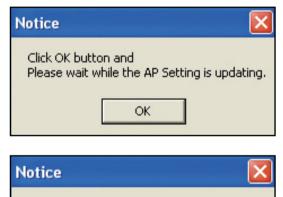

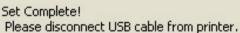

Turn off the printer and turn it on again.

OK

#### 4.7.6. Limited AP setting

Click "**Limited AP**" Button to in dialog.

When a message box is appeared, turn a printer on and then connect USB cable between PC and printer.

| 🕸 Ethernet                                     |            |  |  |  |
|------------------------------------------------|------------|--|--|--|
| Ethernet Setting                               |            |  |  |  |
| THAN                                           |            |  |  |  |
| WLAN Setting                                   | Limited AP |  |  |  |
|                                                | Exit       |  |  |  |
| and a company with a state of the state of the |            |  |  |  |
| Notice                                         |            |  |  |  |
| Turn on the printer and Connect a USB cable.   |            |  |  |  |
|                                                | ж          |  |  |  |

Click "**Search**" button to start WLAN interface setting. After a few seconds you can see the value of setting WLAN Interface as following image.

- AP NAME: WLAN Interface
   SSID
- PASSWORD: Password to connect WLAN Interface (Enter a password with 10 number digit or alphabetic value.)
- MAC ADDRESS : MAC address
   of WLAN Interface
- IP : WLAN Interface IP
- SUBNET : WLAN Interface
   Subnet
- GATEWAY : WLAN Interface Gateway
- PORT : WLAN Interface Port number (6001,only)

Enter unique AP name and 10-digit password and then set a network values (IP, SUBNET and GATEWAY etc ...).

Ex) AP NAME : TEST\_AP PASSWORD : 1234567890 SECURITY : WPA2-AES CHANNEL : 7 IP : 192.168.0.254 SUBNET : 255.255.255.0 GATEWAY : 192.168.0.1

Click the "Set Value" button; please wait for the completion of setting.

| The VCOM Port |           |                  |
|---------------|-----------|------------------|
| COM11         | Search    |                  |
| A NETWORK SET | TING      |                  |
| AP NAME       | PASSWORD  | SECURITY CHANNEL |
|               |           |                  |
| IP            | SUBNET    | GATEWAY          |
| · · · ·       | · · · · · |                  |
| MAC ADDRESS   | PORT      |                  |
|               |           | Set Value        |
|               |           |                  |
| Exit          |           |                  |
|               |           |                  |

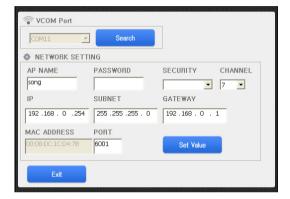

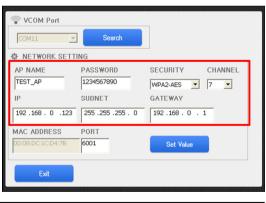

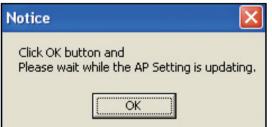

When the setting is complete, a message appears as shown in the figure.

Disconnect the USB cable from the printer, then turn the printer off and turn it on.

To make sure it is set up properly, try searching WLAN interface.

This figure shows result of connection to WLAN interface on IPhone.

Please refer to the manual for how to set up a wireless network of wireless LAN equipment you are using.

#### Notice

#### Set Complete!

Please disconnect USB cable from printer. Turn off the printer and turn it on again.

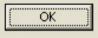

| uii olleh ᅙ         | 오후 2:26                 | 78 %         |  |  |  |
|---------------------|-------------------------|--------------|--|--|--|
| Wi-Fi Networks      | TEST_AP                 |              |  |  |  |
| Forget this Network |                         |              |  |  |  |
| IP Address          |                         |              |  |  |  |
| DHCP                | BootP                   | Static       |  |  |  |
| IP Address          | 19                      | 02.168.0.124 |  |  |  |
| Subnet Mas          | Subnet Mask 255.255.255 |              |  |  |  |
| Router              |                         | 192.168.0.1  |  |  |  |
| DNS                 | 19                      | 2.168.0.123  |  |  |  |
|                     |                         |              |  |  |  |

#### 4.7.7. WLAN Tips

The following content is the WLAN tips. Please reference.

Q : Printer reaction is too slow, or ping time value is too large.

A : Please try to move closer the physical distance to the WLAN interface and AP router. If there is no improvement, Please try to change the current channel of the wireless LAN channel (Wireless Channel) to another channel in the router settings. The following is an example of the router settings.

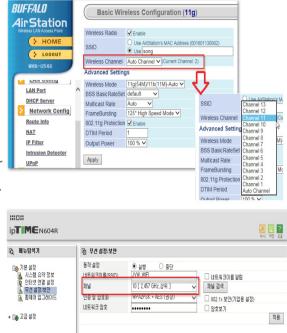

Q : WLAN settings are not saved in Infrastructure mode. The self-test sheet is not display before saved network settings.

A : Is encryption method of router that you are trying to connect is WEP? WEP is an older encryption scheme is vulnerable to security. Also, the router operating in abnormal mixed mode, there is a possibility that WLAN configuration is not performed. The recommended encryption method is WPA system. Even as it's inconvenient, please change the router settings to WPA for security.

Q: My AP is not detected in Infrastructure mode.

A : Please try to move close to the distance of the AP and the printer.Also, please make sure that radio frequency band of the AP is 2.4GHz.WLAN interface, does not support the AP frequency of 5GHz.

#### 4.7.8. WLAN factory reset

To initialize the WLAN interface, please proceed as follows.

- 1. Turn on the printer. And, wait for 10 seconds.
- 2. Press 3 times per second the RESET button on the back of the printer.

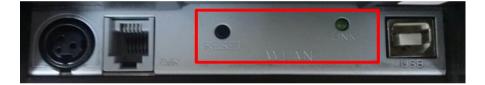

- 3. Then, LINK LED will blink 3 times.
- 4. Turn off the printer

## SR80 Tool

User Guide

| Version | Date       |
|---------|------------|
| V1.00   | 14. 06. 14 |
| V1.01   | 14. 09. 18 |
| V1.02   | 14. 10. 02 |
| V1.03   | 14. 12. 22 |
| V1.04   | 15. 08. 23 |
| V1.05   | 16. 07. 28 |